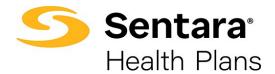

## **View Member Information**

To view a member's information, click on the arrow at the far right of the row under **Actions** and select **Member Details**.

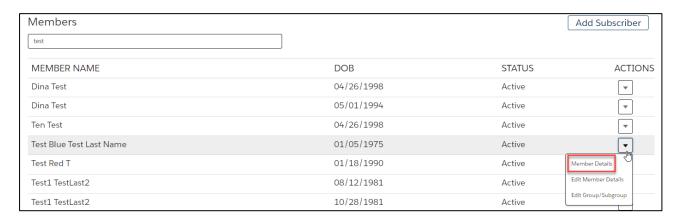

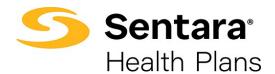

#### On the **Member Details** page, you can view:

- 1. any pending changes the member has made
- 2. pending plans
- 3. their current plans/enrollment information
- 4. demographic information
- 5. information about dependents

You can also update member details from this page by clicking **Update Member**.

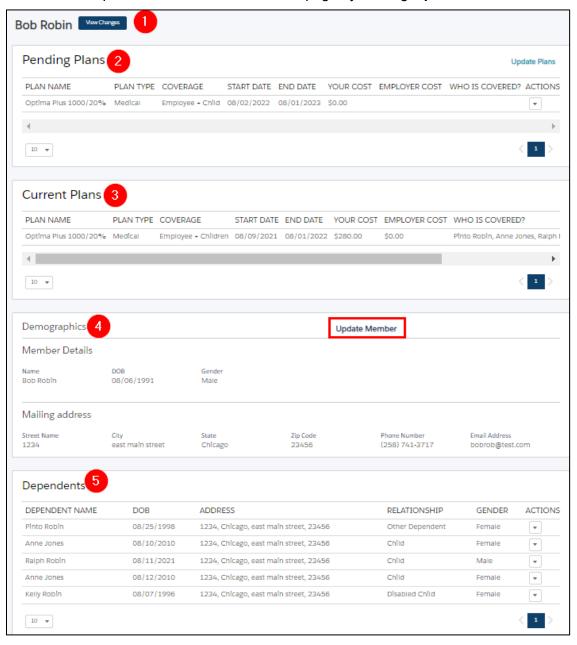

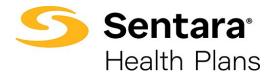

# **Modify Member Information**

After clicking **Update Member**, a pop-up window will appear. Select **Update Member** to make edits and then click **Next**.

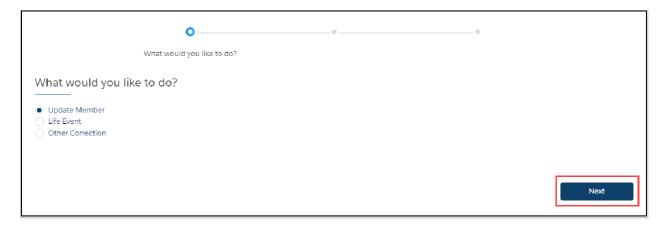

Editable member information is featured in white blocks on the screen. Grayed out blocks of information are not editable.

Once you have completed your edits, click Next.

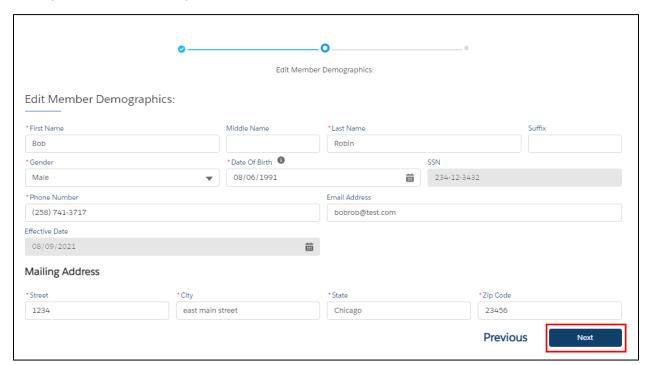

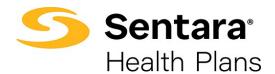

Congratulations! You have successfully updated the member's details. Click **Finish** to complete the process.

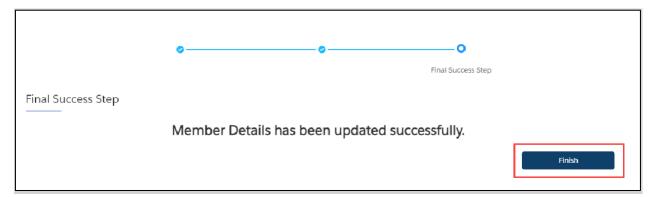

### **Update Life Event**

After clicking **Update Member**, a pop-up window will appear. Select **Life Event** to make edits and then click **Next**.

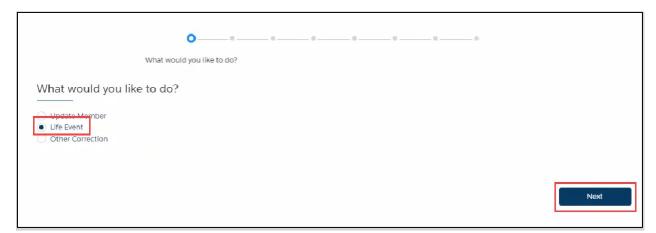

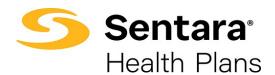

Select the applicable **Life Event** from the dropdown menu, provide the date of the event, and click **Next**.

Note: **Life Events** can add and remove coverage for the member or their dependents, depending on the event selected.

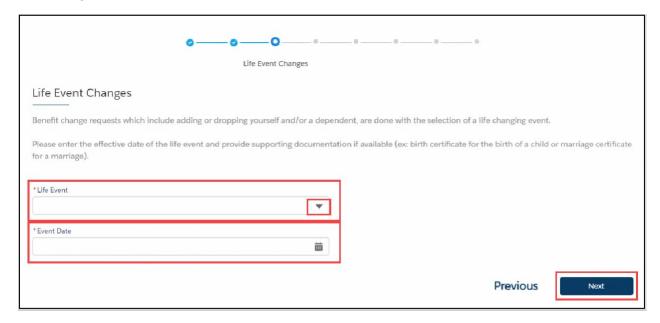

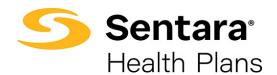

Review member information and make edits as needed. Editable member information is featured in white blocks on the screen. Grayed out blocks of information are not editable.

Once you have completed your edits, click Next.

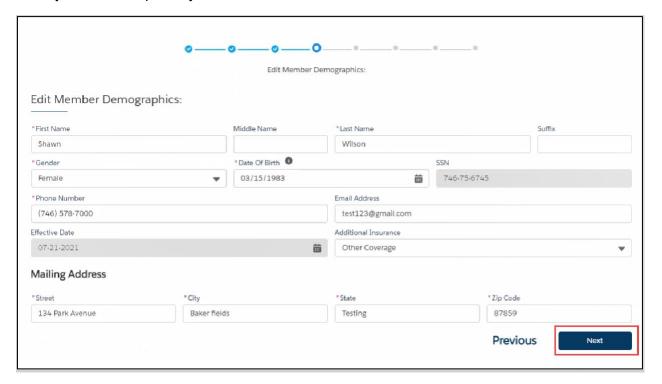

Review and update any relevant dependent information and click Next.

For guidance on adding and editing information about dependents, refer to the previously mentioned steps <u>here</u>.

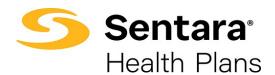

Then, select plans. Refer to the process flow here for more details.

The only difference with this experience is that you will see the member's current plan above the other available plans.

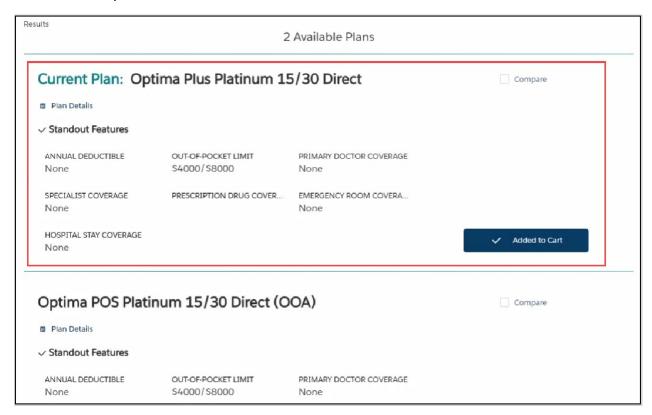

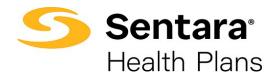

After completing the process of plan selection, review the plans selected. If changes are needed, click **Edit**.

If the information and selections are correct, click Enroll.

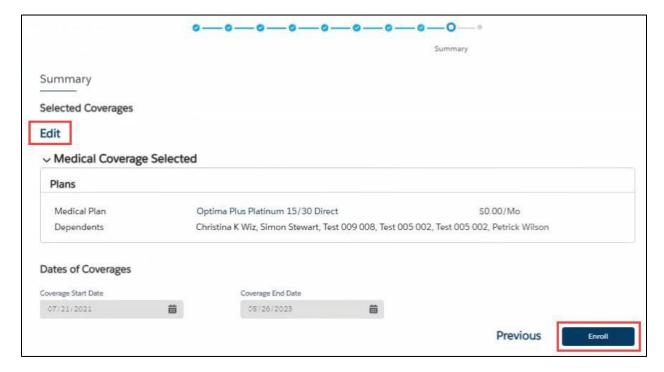

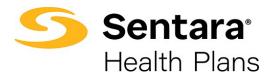

If details have been updated successfully, a confirmation screen will appear. Click Finish.

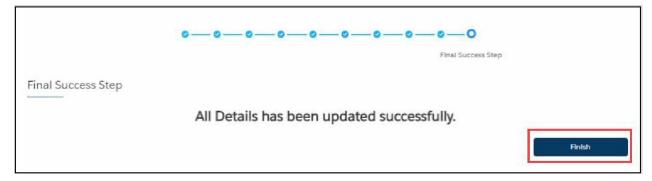

### **Other Correction**

After clicking **Update Member**, a pop-up window will appear. Select **Other Correction**, enter the date of the correction, and then click **Next**.

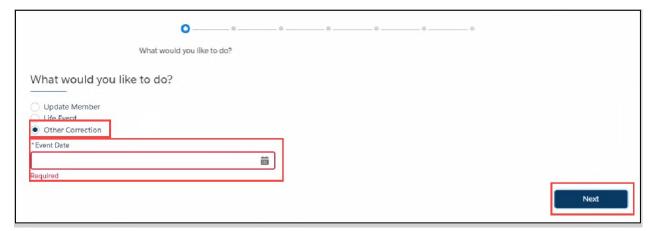